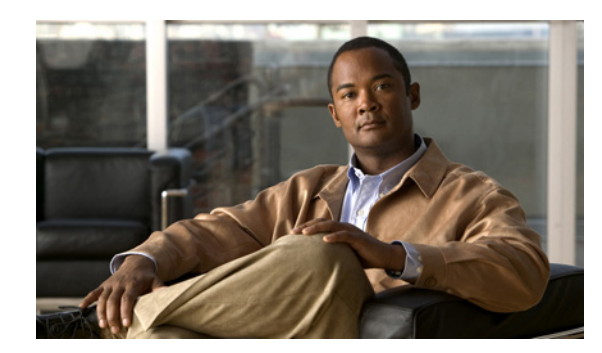

# **CHAPTER 7**

# **Inventory Management Tasks**

This chapter provides information about managing your inventory with Cisco License Manager and contains the following sections:

- **•** [Manage Devices, page 7-1](#page-0-0)
- **•** [Manage PAKs, page 7-21](#page-20-0)

# <span id="page-0-0"></span>**Manage Devices**

This section provides the following information about managing devices:

- **•** [Add Cisco Devices to Your Inventory, page 7-1](#page-0-1)
- [Delete a Device, page 7-13](#page-12-0)
- **•** [Manage Devices Using Device Groups, page 7-14](#page-13-0)
- **•** [Find a Device, page 7-17](#page-16-0)
- [View Device Properties, page 7-17](#page-16-1)
- **•** [Update Device Information, page 7-19](#page-18-0)
- **•** [Assign an Access Control List to Device Groups and Devices, page 7-20](#page-19-0)
- [Check Device Connectivity, page 7-20](#page-19-1)

## <span id="page-0-1"></span>**Add Cisco Devices to Your Inventory**

There are several ways to add devices to the Cisco License Manager database:

- **•** [Auto Discovery of Devices, page 7-2](#page-1-0)
- **•** [Discover Devices Using the Discover Device Assistant, page 7-6](#page-5-0)
- [Add a Device Using the GUI, page 7-10](#page-9-0)

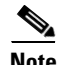

**Note** To create a device, you can enter either the device UDI or the device IP address in Cisco License Manager. If you use only an IP address, Cisco License Manager detects the device UDI. To obtain a license, the device UDI must be available, but for using all the licensing features, the availability of the device IP address is also mandatory.

## <span id="page-1-0"></span>**Auto Discovery of Devices**

Cisco License Manager can be set to automatically discover devices in your environment at predefined intervals. To set Cisco License Manager to discover devices automatically, complete the following steps:

#### **Step 1** Select **Manage > Auto Discovery**.

The Auto Discovery dialog box appears. The Network Information page shows the networks from which devices will be discovered, the discovery methods, and the device group to put the discovered devices in. If you are an administrator, you can add more networks or edit networks listed here. Other users can view the contents of this dialog box but not edit them.

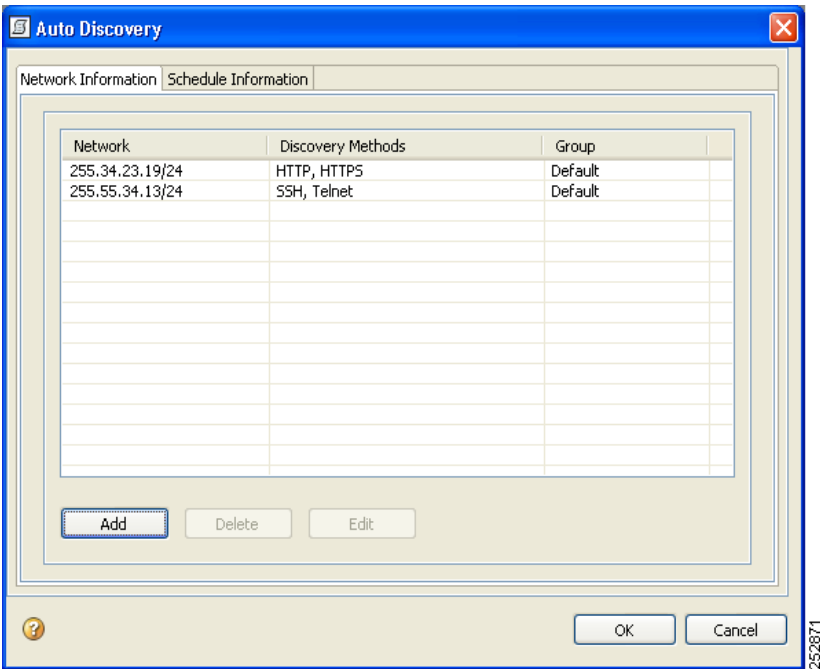

**Step 2** Click **Add**.

The **Network Discovery** dialog box appears.

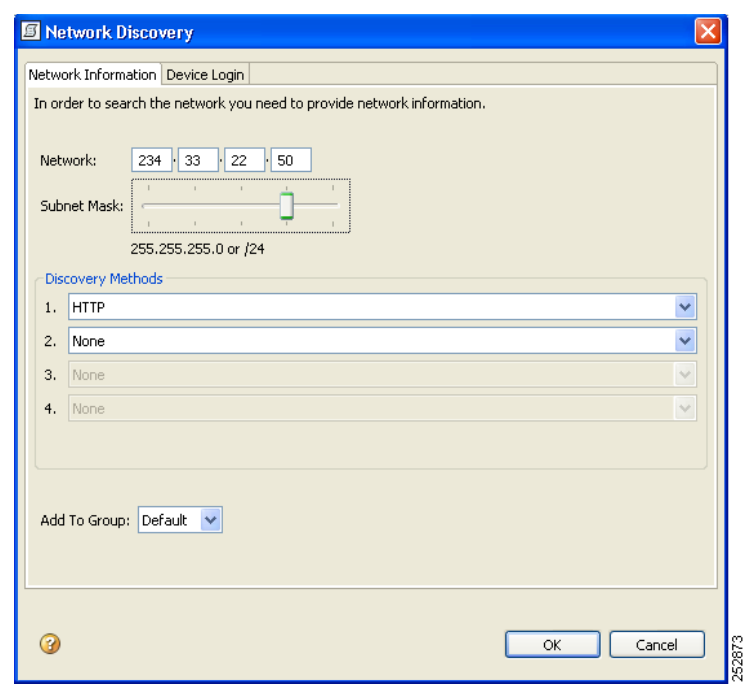

**Step 3** Enter the following information:

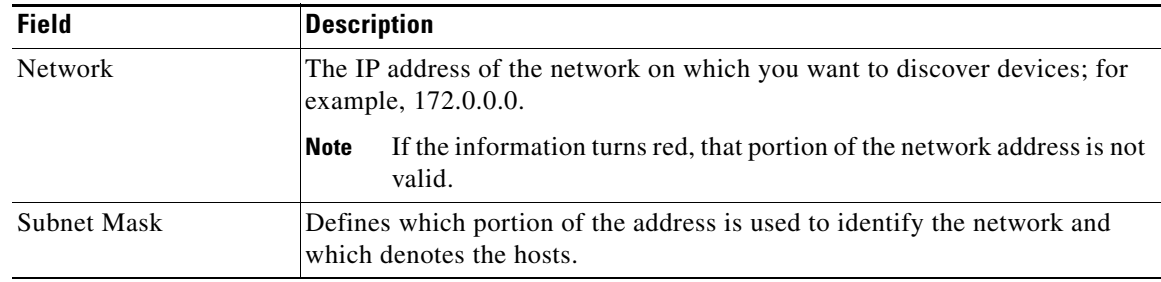

**Step 4** Choose your discovery methods from the drop-down menu. Your choices are HTTP, HTTPS, SSH, and Telnet. Cisco License Manager tries the choices in the order in which you select them until the operation is successful.

**Note** HTTP and HTTPS are the quickest discovery methods. Telnet is the slowest discovery method and is not secure. The most secure discovery method is SSH.

**Step 5** Choose a device group for the new devices from the **Add To Group** drop-down menu.

# $\frac{\mathcal{L}}{\mathcal{L}}$

**Note** This drop-down menu includes a list of existing device groups to which to add your devices. Newly discovered devices appear in the Default device group unless you create a new device group before you discover devices. To create a new device group, see ["Add a Device Group"](#page-13-1)  [section on page 7-14](#page-13-1).

**Step 6** Click the **Device Login** tab.

The Device Login page appears.

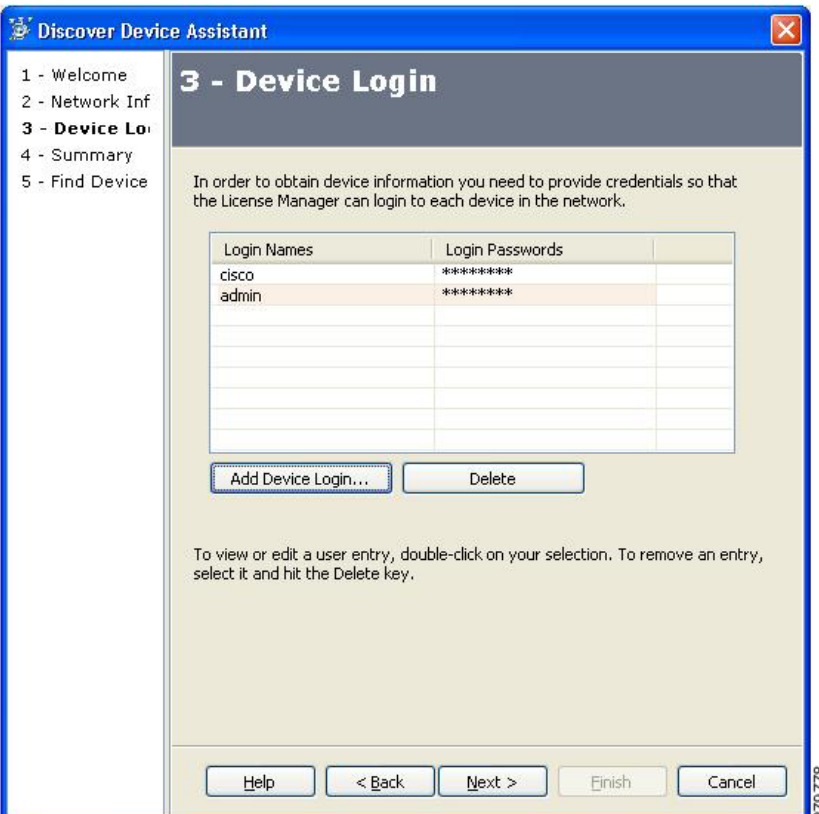

**Step 7** Provide login information for the devices in the network by clicking **Add Device Login**. The Add Device Login dialog box appears.

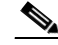

**Note** You must enter at least one valid username and password for each device. For Cisco IOS devices that do not use HTTP as the discovery method in Cisco License Manager, you must also enter enable passwords. The total number of entries for the device login name is ten.

- **•** Enter the device login name and device login password; confirm the password.
- **•** (For Cisco IOS devices) Enter the enable password in the Device Login Password and in the Confirm Password fields. Leave the Device Login Name field blank.
- **•** Click **Save**.

**Example**: If you have two devices in your network that have the same device logins and device passwords but have different enable passwords, you make three entries in the Add Device Login dialog box: enter the single device login and password, and then enter two enable passwords (each with the device login name field blank).

a ka

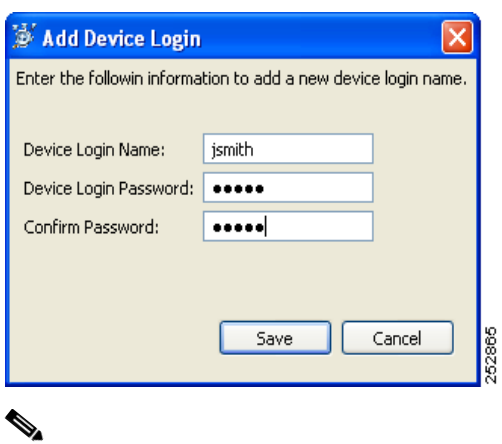

- **Note** To edit or view an entry, double-click the entry. To delete any device login information, select the entry and click **Delete**.
- **Step 8** After you have entered the device login and enable password information, click **OK**.

The Auto Discovery dialog box reappears.

**Step 9** Click the **Schedule Information** tab.

The Schedule Information page appears.

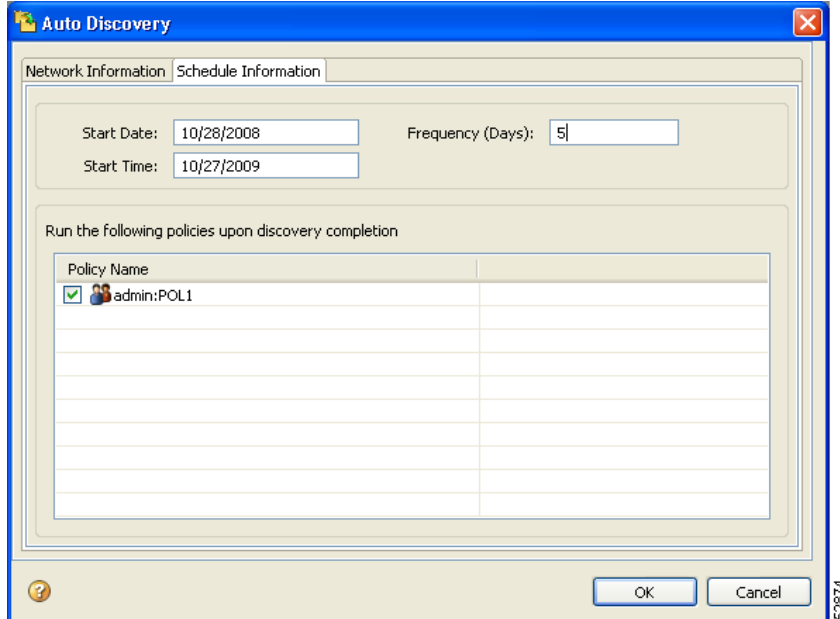

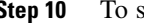

- **Step 10** To schedule the auto discovery operation:
	- **•** Enter the start date in the mm/dd/yyyy format.
	- **•** Enter the start time in the hh:mm am/pm format.
	- **•** Enter the frequency of the auto discovery operation.
	- **•** Select the policies that you want to run during auto discovery.

**Step 11** Click **OK**.

While the auto discovery job is running, the job progress can be viewed in the View Job Status window. When the auto discovery operation completes, the job status of the executed policies appears in the View Job Status window. There is one job for each executed policy.

### <span id="page-5-0"></span>**Discover Devices Using the Discover Device Assistant**

You can discover devices in a specific network using the Discover Device Assistant. You can also create a new device group and collect license information on those devices during the same discovery process. You can use discovery to synchronize device license information instead of using device polling.

While a discovery operation is in progress, no other discovery operations can be started.

When you add a device using the IP address, the UDI and Device ID parameters are automatically added into the database.

Each time you perform a discovery, the device authentication information, network address, and subnet mask are stored. When you schedule discovery, Cisco License Manager uses this stored information to check if new devices are added and generates a report for each new discovery. You can also specify policies to be run after each discovery.

**Caution** A discovery will overwrite any out-of-date or manually entered data, except for the device display name.

 $\mathcal{Q}$ 

**Tip** Before you get started, make sure that you have the network IP address, network subnet mask, and device login names and passwords available.

To discover a device using the Discover Device Assistant, complete the following steps:

#### **Step 1** In the Quick Links pane, click **Discover Devices**.

The Welcome screen of the Discover Devices Assistant appears. The assistant guides you through the necessary steps to discover the Cisco devices in your network.

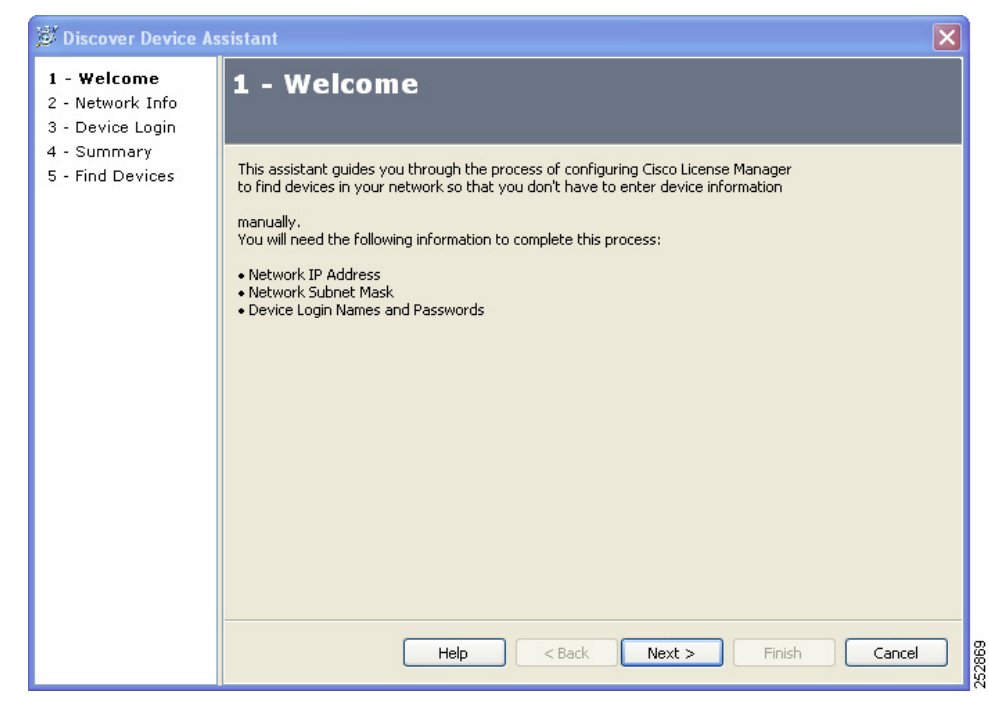

#### **Step 2** Click **Next**.

The Network Info screen appears.

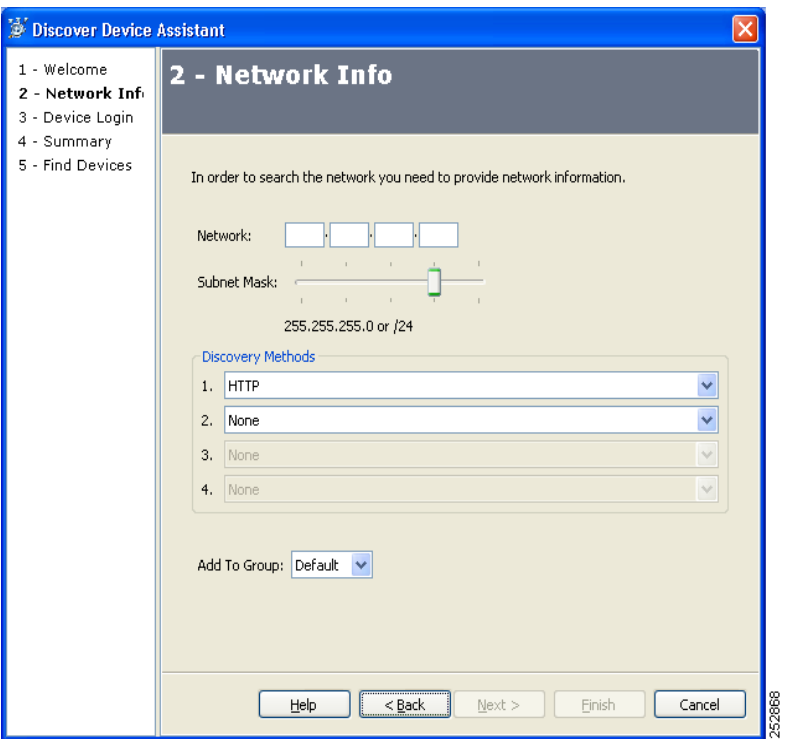

#### **Step 3** Enter the following information:

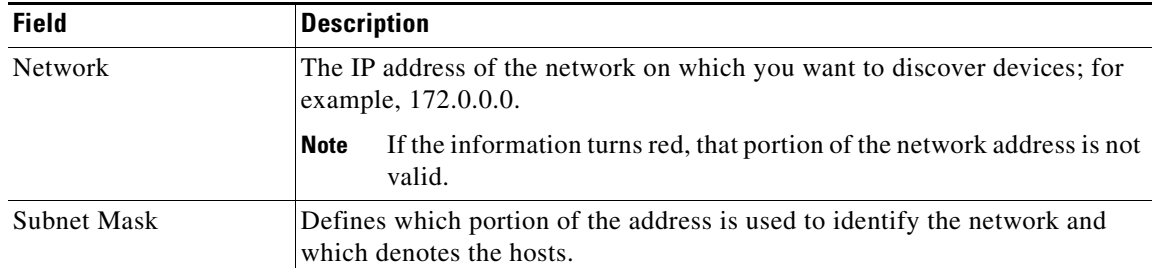

**Step 4** Choose your discovery methods from the drop-down menus. Your choices are HTTP, HTTPS, SSH, and Telnet. Cisco License Manager tries the choices in the order in which you select them until the operation is successful.

## 

**Note** HTTP and HTTPS are the quickest discovery methods. Telnet is the slowest discovery method and is not secure. The most secure discovery method is ssh.

**Step 5** Choose a device group for the new devices from the **Add To Group** drop-down menu.

# $\mathscr{P}$

**Note** This drop-down menu includes a list of existing device groups to which to add your devices. Newly discovered devices appear in the Default device group unless you create a new device group before you discover devices. To create a new device group, see ["Add a Device Group"](#page-13-1)  [section on page 7-14](#page-13-1).

#### **Step 6** Click **Next**.

The Device Login screen appears.

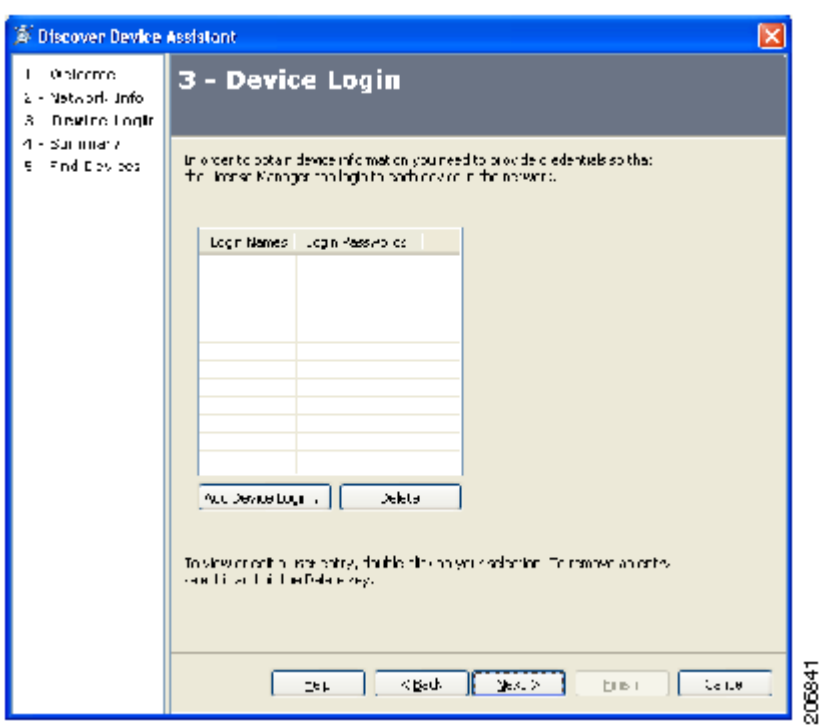

**Step 7** Provide login information for the devices in the network by clicking **Add Device Login**. The Add Device Login dialog box appears:

 $\mathscr{P}$ 

**Note** You must enter at least one valid username and password for each device. For Cisco IOS devices that do not use HTTP as the discovery method in Cisco License Manager, you must also enter enable passwords. The total number of entries for the device login name is ten.

- **•** Enter the device login name and the device login password; confirm the password.
- **•** (For Cisco IOS devices) Enter the enable password in the Device Login Password and in the Confirm Password fields. Leave the Device Login Name field blank.
- **•** Click **Save**.

**Example**: If you have two devices in your network that have the same device logins and device passwords but have different enable passwords, you make three entries in the Add Device Login dialog box: enter the single device login and password, and then enter two enable passwords (each with the device login name field blank).

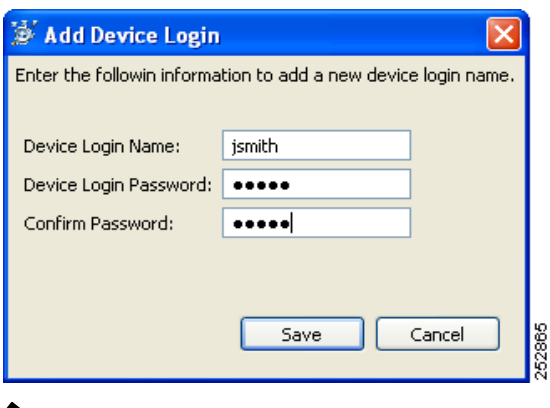

**Note** To edit or view an entry, double-click the entry. To delete any device login information, select the entry and click **Delete**.

**Step 8** After you have entered the device login and enable password information, click **Next**.

The Summary screen appears.

**Step 9** Verify that the information is correct and click **Next**. If it is not correct, click **Back** and correct the information.

The Find Devices screen appears and Cisco License Manager begins searching for Cisco devices in your network.

**Step 10** Once the process is complete and a list of discovered devices appears, click **Finish**. The device status appears in the View Alert dialog box.

#### <span id="page-9-0"></span>**Add a Device Using the GUI**

You must add your Cisco devices to the Cisco License Manager inventory before you can request a PAK license file. To add a new device, complete the following steps:

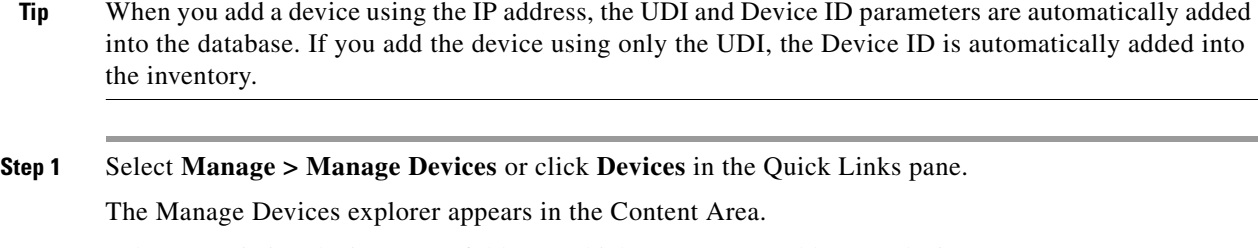

**Step 2** Select an existing device group folder to which you want to add a new device.

Make sure to select a folder that makes sense to you so that you can easily locate and retrieve device and license information at a later date.

**Step 3** With the device group folder selected, right-click and select **New Device**. The New Device dialog box appears.

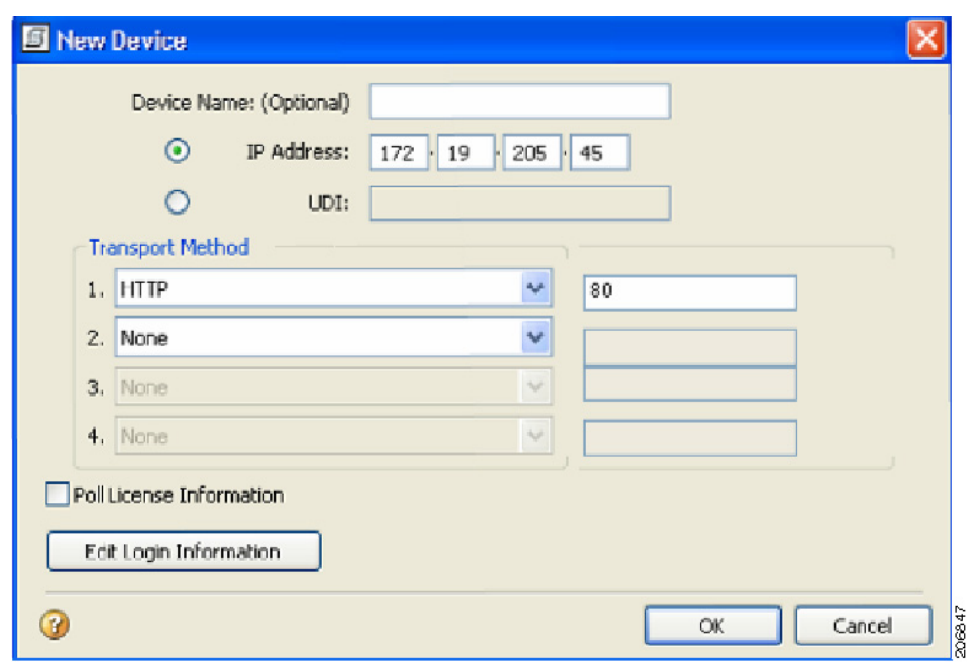

**Step 4** Enter the following in the New Devices window:

| <b>Field</b>             | <b>Description</b>                                                                                                    |  |  |  |  |
|--------------------------|----------------------------------------------------------------------------------------------------|--|--|--|--|
| Device Name              | Descriptive device name, which you can assign.                                                                                                    |  |  |  |  |
|                          | If no device name is assigned, the hostname or device UDI will be<br><b>Note</b><br>used.                                                                                                    |  |  |  |  |
| <b>IP</b> Address        | IP address of the device.                                                                                                    |  |  |  |  |
| <b>UDI</b>               | Unique device identifier. Cisco-wide identifier that contains product ID,<br>serial number, and version (optional).                                                                                                    |  |  |  |  |
|                          | Cisco License Manager uses a different UDI format from the UDI<br><b>Note</b><br>found on the device. The format of UDI in the Cisco License<br>Manager inventory is <pid>:<vid>:<sn>. If you create a device<br/>using the UDI, it must be entered in this format.</sn></vid></pid> |  |  |  |  |
| <b>Transport Method</b>  | An ordered list of transport methods. The device will try methods 1, 2, 3,<br>and 4 in order.                                                                                                    |  |  |  |  |
|                          | The approved transport methods are HTTP, HTTPS, SSH, and Telnet.                                                                                                    |  |  |  |  |
| Poll License Information | Synchronizes the information in the device inventory with the device<br>(optional).                                                                                                    |  |  |  |  |

Tip The UDI can be discovered during device discovery, so it may not have to be entered manually. If you enter the UDI manually, ensure that you use the required format. Ensure that you poll your device so that this information can be added into the device's inventory.

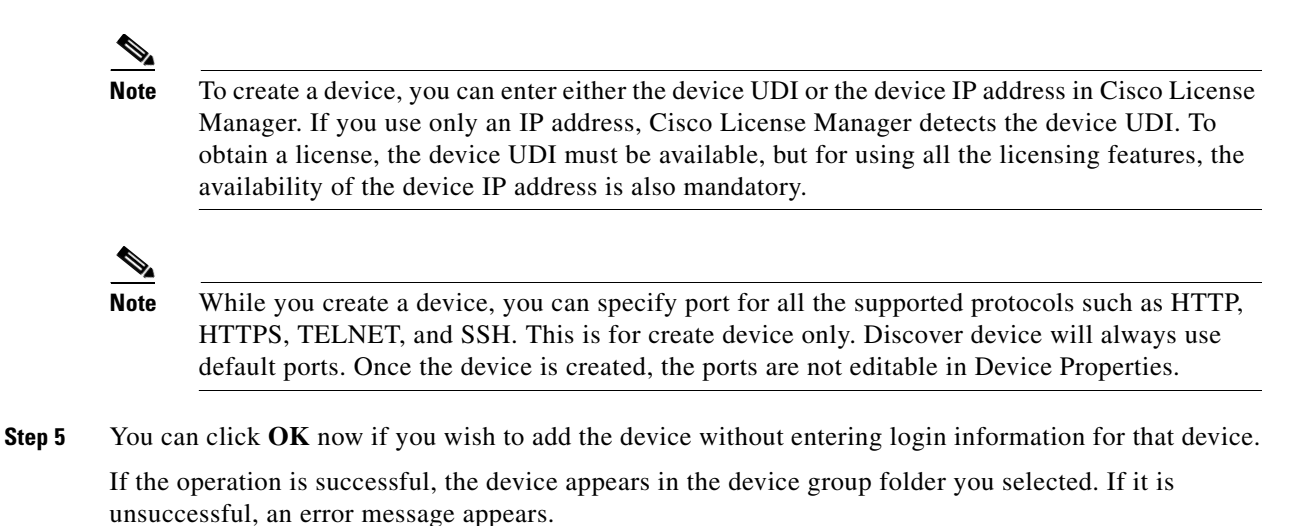

**Step 6** If you wish to edit the login information for the newly added device, click **Edit Login Information**.

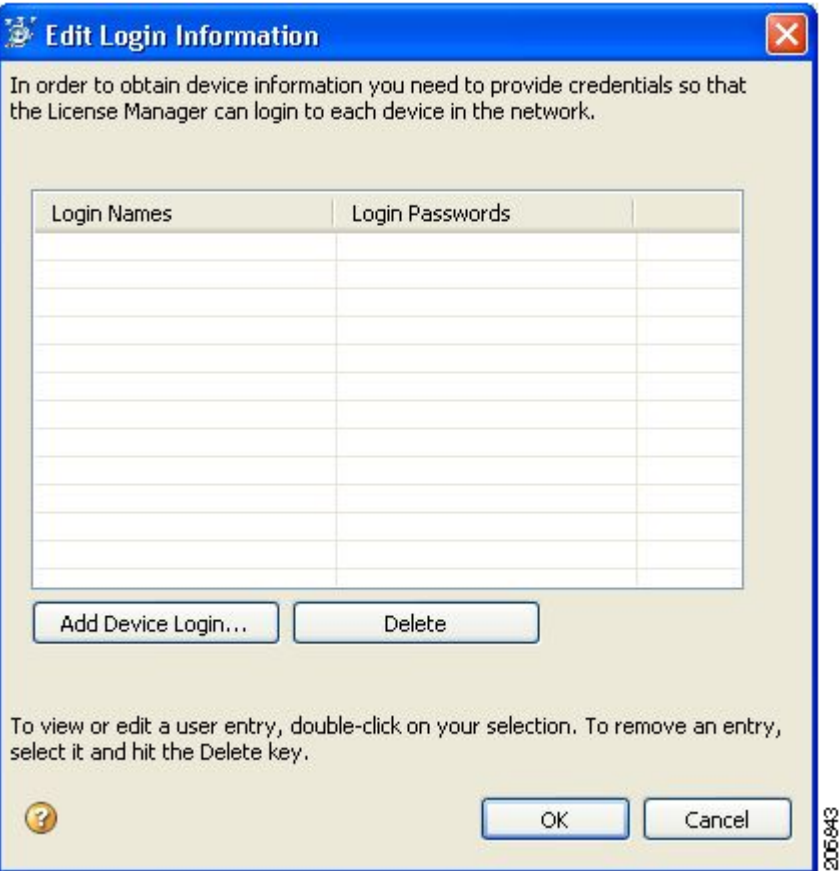

**Step 7** Click the **Add Device Login** button, and enter the information in the Add Device Login window:

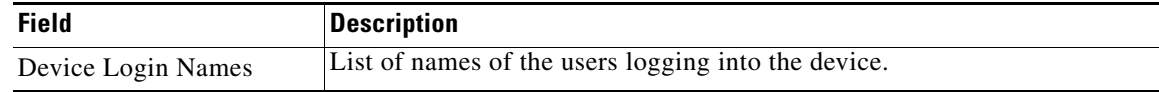

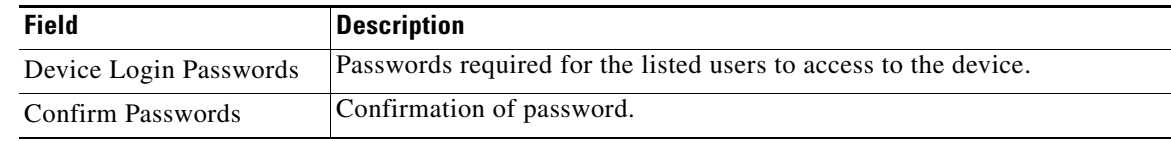

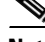

**Note** You must enter at least one valid username and password for each device. For Cisco IOS devices that do not use HTTP as the transport method in Cisco License Manager, you must also enter enable passwords. The total number of entries for the device login name is ten.

- **•** Enter the device login name and device login password; confirm the password.
- **•** (For Cisco IOS devices) Enter the enable password in the Device Login Password and in the Confirm Password fields. Leave the Device Login Name field blank.
- **•** Click **Save**.

**Example**: If you have two devices in your network that have the same device logins and device passwords but have different enable passwords, you make three entries in the Add Device Login dialog box: enter the single device login and password, and then enter two enable passwords (each with the device login name field blank).

- **Step 8** Perform other actions as required:
	- **•** Click the **Add Device Login Information** button to add the login information to the device configuration.
	- **•** Select a login or series of log-ins from the list and click **Delete** to disable and remove them from the device configuration.
	- **•** Select a series of passwords from the list and click **Delete** to disable and remove them from the device configuration.
	- **•** Click **Cancel** to disregard the changes indicated and return to the New Device dialog box.
- **Step 9** Click **OK** to save the changes to the device configuration.

## <span id="page-12-0"></span>**Delete a Device**

To delete a device, complete the following steps:

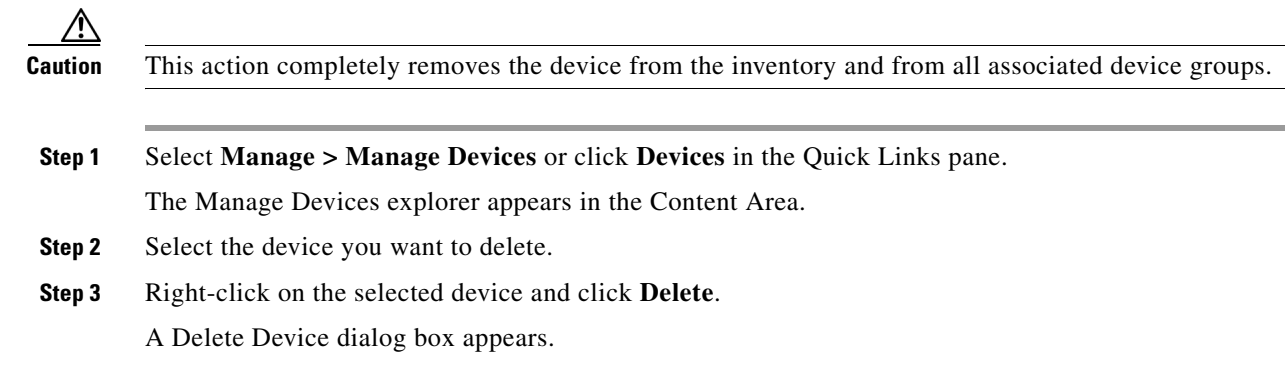

Г

**Step 4** If you want to delete the device, click **Yes**. If you do not, click **No**.

## <span id="page-13-0"></span>**Manage Devices Using Device Groups**

Use device groups to organize devices according to a scheme that is meaningful to you. For example, you can organize devices by feature, region, or work site. A device can be present in more than one device group. If you do not want to create device groups, you must use the default device group, Default. Device groups can contain any number of devices.

Device group tasks are as follows:

- **•** [Add a Device Group, page 7-14](#page-13-1)
- **•** [Rename a Device Group, page 7-14](#page-13-2)
- **•** [Delete a Device Group, page 7-15](#page-14-0)
- [Refresh the Device Group, page 7-15](#page-14-1)
- [Add a Device to an Existing Device Group, page 7-15](#page-14-2)
- **•** [Remove a Device from a Device Group, page 7-16](#page-15-0)
- [Move a Device to a Different Device Group, page 7-16](#page-15-1)

#### <span id="page-13-1"></span>**Add a Device Group**

To add a new device group, complete the following steps:

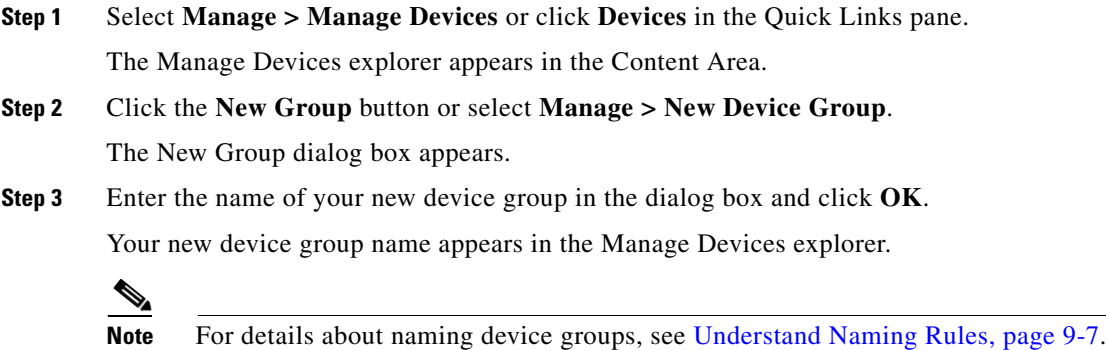

#### <span id="page-13-2"></span>**Rename a Device Group**

To rename a device group, complete the following steps:

**Step 1** Select **Manage > Manage Devices** or click **Devices** in the Quick Links pane.

The Manage Devices explorer appears in the Content Area.

- **Step 2** Right-click the device group and select **Rename Group**. The Rename Group dialog box appears.
- **Step 3** Enter the device group's new name.
- **Step 4** Click **OK**.

Your new device group name appears in the Manage Devices explorer.

**Note** For details about naming device groups, see Understand Naming Rules, page 9-7.

#### <span id="page-14-0"></span>**Delete a Device Group**

To delete a device group, complete the following steps:

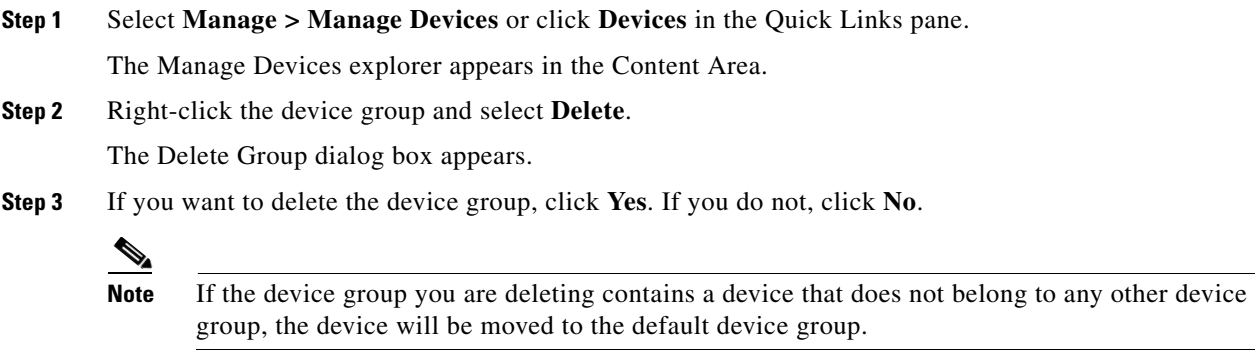

## <span id="page-14-1"></span>**Refresh the Device Group**

You can refresh the contents of an existing device group by selecting the device group. Right-click to select **Refresh**.

The folder redisplays with updated contents.

## <span id="page-14-2"></span>**Add a Device to an Existing Device Group**

Adding a device to an existing device group creates a copy of the device that will be placed in the device group you choose. This operation allows you to store devices in more than one device group. For example, you could create a feature-based device group and a group based on a specific work site.

To add a device to an existing device group, complete the following steps:

**Step 1** Select **Manage > Manage Devices** or click **Devices** in the Quick Links pane.

The Manage Devices explorer appears in the Content Area.

**Step 2** Right-click the device and select **Add to Group**.

The Select Group dialog box appears.

**Step 3** From the drop-down list, select the device group to which you would like to add the device.

**Step 4** Click **OK**.

## <span id="page-15-0"></span>**Remove a Device from a Device Group**

Devices are removed only from the selected device group and not from other device groups they may be in.

To remove a device from a device group, complete the following steps:

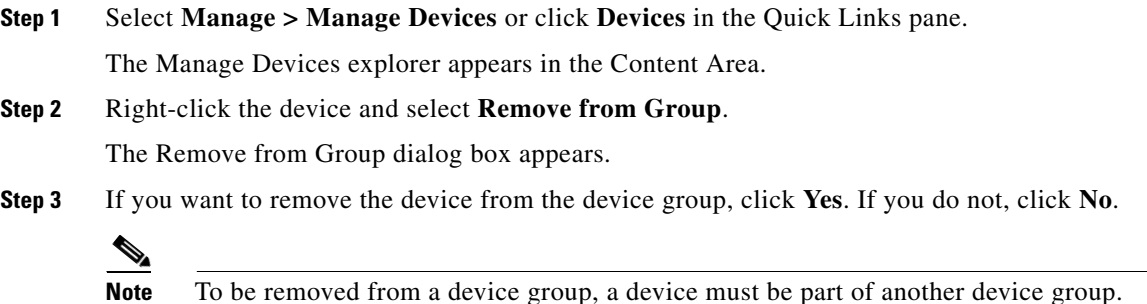

## <span id="page-15-1"></span>**Move a Device to a Different Device Group**

You can move a device from one device group into another device group. Moving a device from one device group to another removes the device from the original device group unless you use the copy function.

To move a device to another device group, complete the following steps:

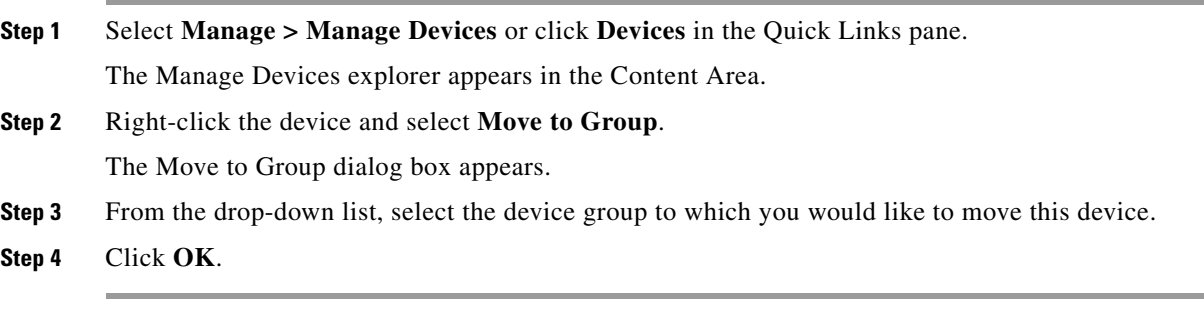

To move multiple devices to another device group, complete the following steps:

**Step 1** Select **Manage > Manage Devices** or click **Devices** in the Quick Links pane.

The Manage Devices explorer appears in the Content Area.

**Step 2** Select one or more devices in one group and drag them together into another group.

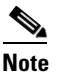

**Note** If you keep the Control key pressed while dragging devices, the selected devices are copied into the group to which you drag them rather than being removed from the original group.

## <span id="page-16-0"></span>**Find a Device**

Use the Find feature to locate a PAK or device. To find a PAK or device, complete the following steps:

**Step 1** Click **Edit > Find**.

The Find a PAK/Device dialog box appears.

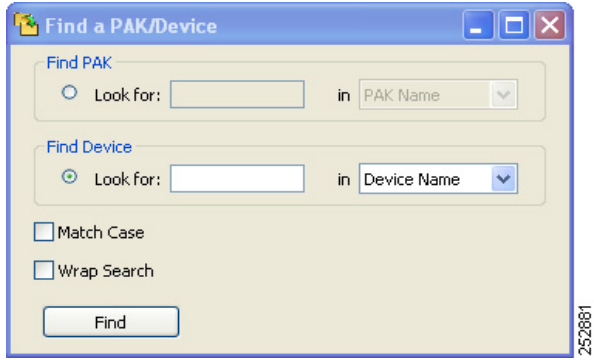

- **Step 2** To find a PAK, check the Find PAK check box. Type in the PAK name or ID.
- **Step 3** To find a device, check the Find Device check box. Type in the information you want to search for and choose device name, IP address, hostname, or UDI.
- **Step 4** If you want to match the case exactly, select **Match Case**.
- **Step 5** If you want to wrap the search text, select **Wrap Search**.

 $\mathscr{D}_{\mathbb{Z}}$ 

**Note** The search starts from the selected PAK and proceeds downward in the Manage PAK screen. If it reaches the last PAK in the tree and **Wrap Search** is enabled, the search continues from the top of the PAK tree.

**Step 6** Click **Find**.

## <span id="page-16-1"></span>**View Device Properties**

Each device has properties associated with it.

To view device properties, complete the following steps:

- **Step 1** Select **Manage > Manage Devices** or click **Devices** in the Quick Links pane. The Manage Devices explorer appears in the Content Area.
- **Step 2** Right-click the device and select **Properties**.

The Device Properties dialog box appears.

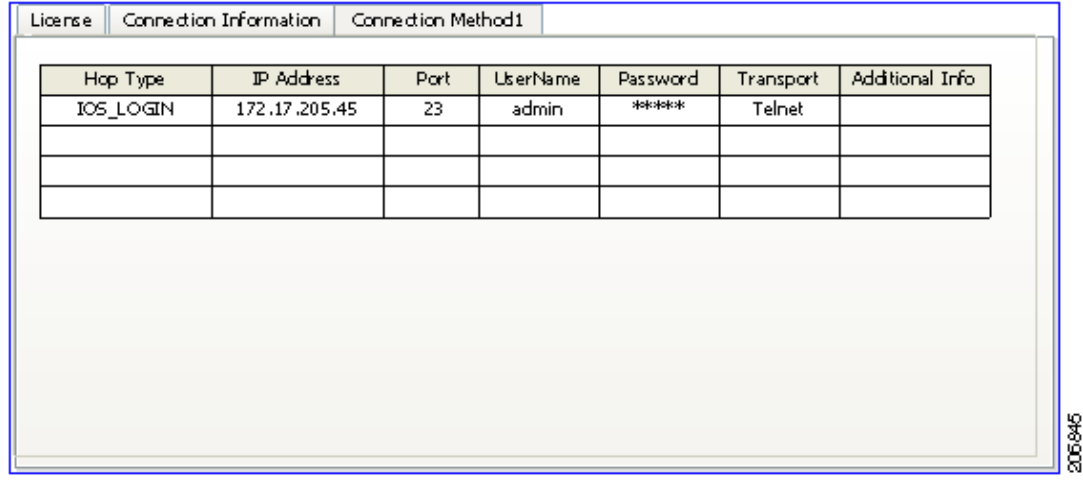

**Step 3** To view the device's license information, select the **License** tab. The information on this tab is read-only.

**Step 4** To view connection information, select the **Connection Information** tab.

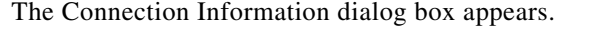

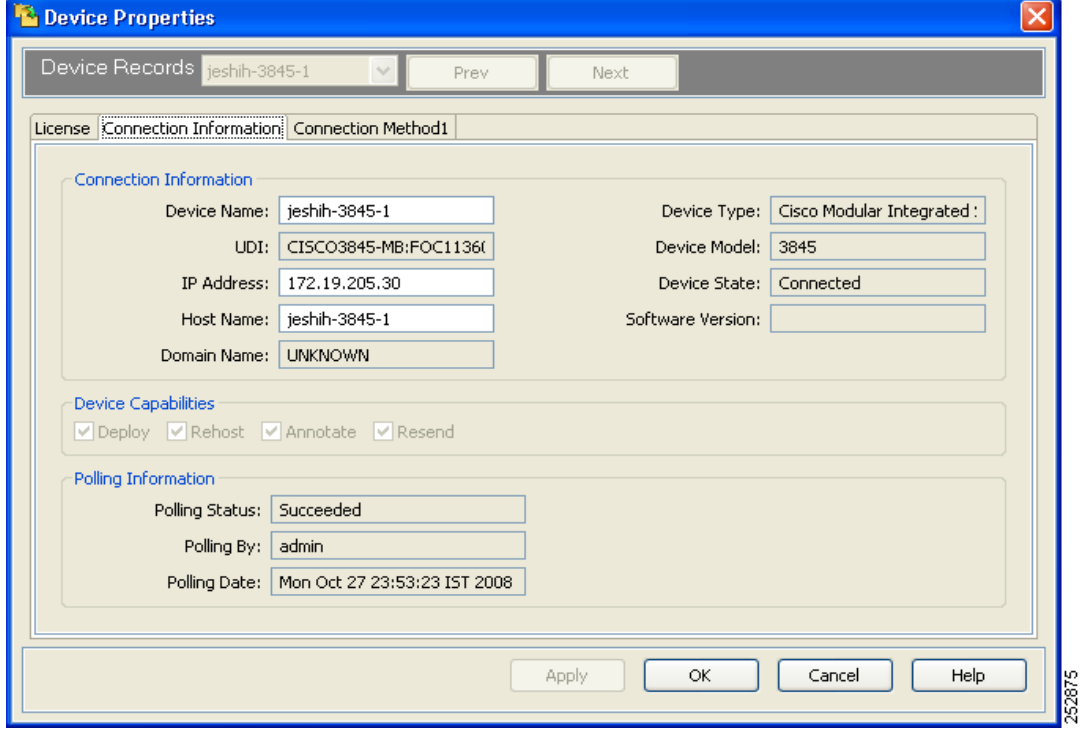

**Step 5** To change connection information about the device and the capabilities that you want to provide for it, enter the new information, and click **Apply**.

**Step 6** To view information about the connection method, select the **Connection Method** tab. The Connection Method page appears. The information on this page is read-only.

```
\begin{picture}(20,5) \put(0,0){\line(1,0){155}} \put(0,0){\line(1,0){155}} \put(0,0){\line(1,0){155}} \put(0,0){\line(1,0){155}} \put(0,0){\line(1,0){155}} \put(0,0){\line(1,0){155}} \put(0,0){\line(1,0){155}} \put(0,0){\line(1,0){155}} \put(0,0){\line(1,0){155}} \put(0,0){\line(1,0){155}} \put(0,0){\line(1,0){155}} \put(0,0){\line(1,
```
**Note** If there are one or more connection platforms, a connection method tab is displayed for each platform.

| License   | Connection Information   Connection Method1 |      |          |          |           |                 |
|-----------|---------------------------------------------|------|----------|----------|-----------|-----------------|
| Hop Type  | IP Address                                  | Port | UserName | Password | Transport | Additional Info |
| TOS_LOGIN | 172.17.205.45                               | 23   | admin    | *****    | Telnet    |                 |
|           |                                             |      |          |          |           |                 |
|           |                                             |      |          |          |           |                 |
|           |                                             |      |          |          |           |                 |
|           |                                             |      |          |          |           |                 |
|           |                                             |      |          |          |           |                 |
|           |                                             |      |          |          |           |                 |
|           |                                             |      |          |          |           |                 |
|           |                                             |      |          |          |           |                 |
|           |                                             |      |          |          |           |                 |
|           |                                             |      |          |          |           |                 |

**Step 7** To close the Device Properties dialog box, click **OK**.

## <span id="page-18-0"></span>**Update Device Information**

Use Poll Licenses to collect up-to-date information (such as license expiry) on existing Cisco devices and to synchronize the information in the device inventory.

Cisco License Manager synchronizes licenses using two methods:

- **•** GUI—Use **Poll Licenses** to update the license information.
- **•** API—Use the PollDevicesLicenseInfo call to provide the list of devices.

To update device information, complete the following steps:

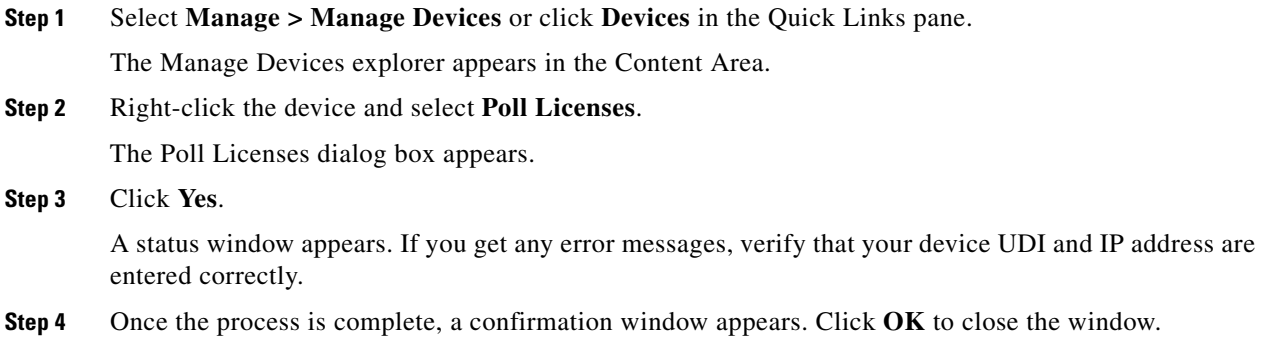

**7-19**

## <span id="page-19-0"></span>**Assign an Access Control List to Device Groups and Devices**

The Edit Access Control List dialog box appears when you select a device or device group, right-click, and choose **Assign Access Control List**.

Use this dialog box to assign user access to devices or device groups. Only administrators can change the access list.

This dialog box displays a list of Cisco License Manager usernames, each with a check box in front of it. If the box is checked, the user has access to the devices and device groups. If it is unchecked, the user does not have access.

If no username is checked and **Allow None** is checked, only administrators are allowed access to the groups. If **Allow None** is not checked, all users are allowed access to the groups.

## <span id="page-19-1"></span>**Check Device Connectivity**

Use the Check Device Connection feature to check for connectivity between Cisco License Manger and a device using the current configuration method (HTTP, SSH, or Telnet).

To check device connectivity, complete the following steps:

- **Step 1** To check device connection, either
	- **•** Click **Troubleshoot > Check Device Connection** or **Check Device Connection** in the Quick Links pane. The Select Device dialog box appears. Select the device you want to check and click **OK**.

or

**•** Right-click the device and select **Check System Connections**. The Check System Connections dialog box appears. Click **Yes**.

The Check System Connections window appears.

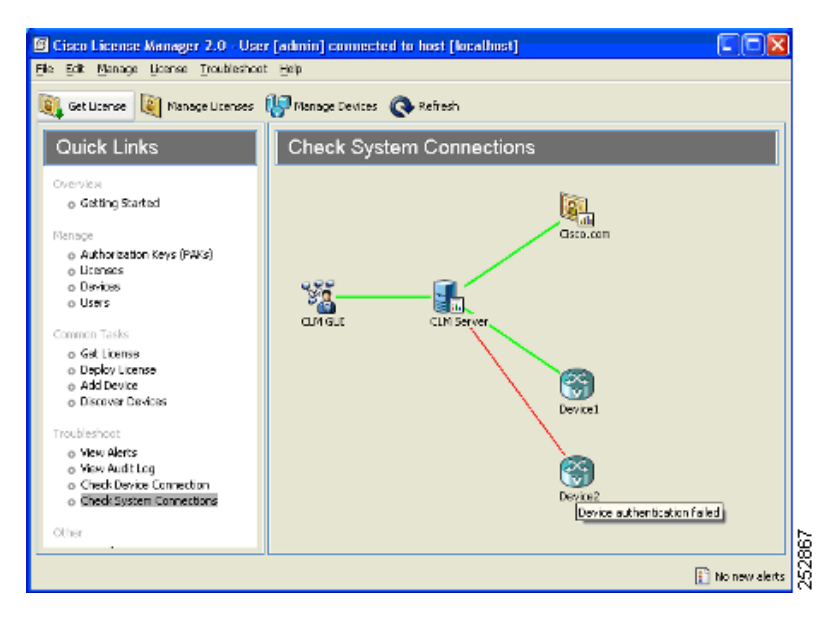

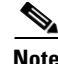

**Note** From Manage Devices, you may select one or more devices to bring up Check System Connections. The graphic indicates the connections from Cisco License Manager Server to each selected device. A green link represents a successful check of the connection by the Cisco License Manager Server. A red link shows that the indication connection could not be verified by the Cisco License Manager Server.

# <span id="page-20-0"></span>**Manage PAKs**

This section provides the following information about managing PAKs:

- **•** [Add a PAK, page 7-21](#page-20-1)
- **•** [Delete a PAK, page 7-22](#page-21-0)
- **•** [Manage PAKS Using Folders, page 7-23](#page-22-0)
- **•** [Find a PAK, page 7-26](#page-25-0)
- **•** [View PAK Properties, page 7-27](#page-26-0)
- **•** [Download PAK Information, page 7-28](#page-27-0)
- **•** [Assign an Access Control List to PAKs, page 7-29](#page-28-0)

## <span id="page-20-1"></span>**Add a PAK**

To deploy a license to a device, you must provide a valid PAK so that a license can be obtained from Cisco.com for the device. To add a new PAK, complete the following steps:

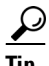

**Tip** Before you do this, be sure to enter your Cisco.com password in your user profile.

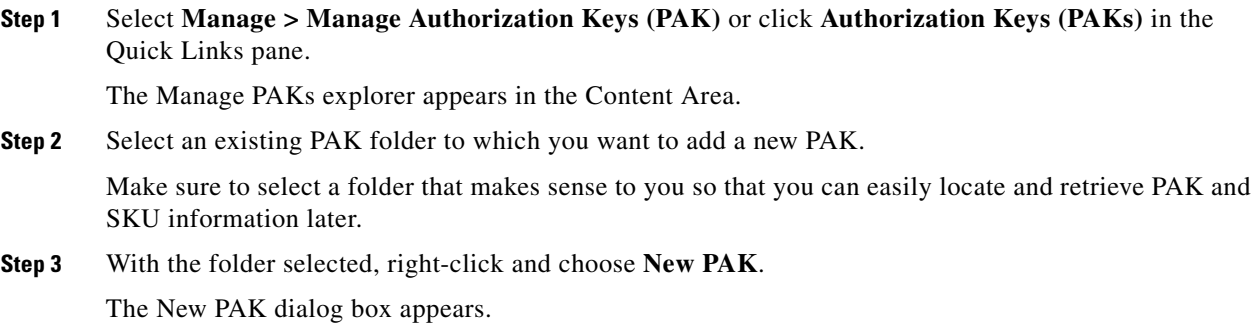

**Step 2** Once the connection has been checked, a popup window appears stating the results of the task. Click **Close**.

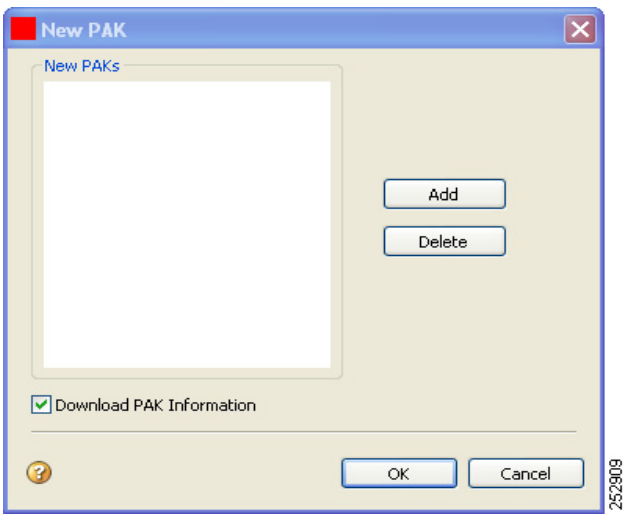

**Step 4** Check the **Download PAK Information** check box if you want the PAK information to be downloaded when you add the new PAK.

- **Step 5** Click **Add**. The New PAK Name dialog box appears.
- **Step 6** Enter the PAK name and click **OK**. The new PAK appears in the New PAKs pane of the New PAK dialog box.

 $\begin{picture}(180,170)(-20,170)(-20,170)(-20,170)(-20,170)(-20,170)(-20,170)(-20,170)(-20,170)(-20,170)(-20,170)(-20,170)(-20,170)(-20,170)(-20,170)(-20,170)(-20,170)(-20,170)(-20,170)(-20,170)(-20,170)(-20,170)(-20,170)(-20,170)(-20,170)(-20,170)(-20,170$ 

**Note** You should have received your PAK with your shipment or from Cisco via e-mail if you ordered software upgrades. If you want to add more PAKs, repeat Steps 3 and 4.

- **Step 7** Verify the new PAKs as they appear in the New PAKs pane of the New PAK dialog box and click **OK**.
- **Step 8** Enter the PAK from the device and click **OK**.

The PAK appears in the folder you selected. Passwords and PAKs stored in Cisco License Manager are encrypted.

## <span id="page-21-0"></span>**Delete a PAK**

You cannot delete a PAK that has licenses associated with it. To delete a PAK, complete the following steps:

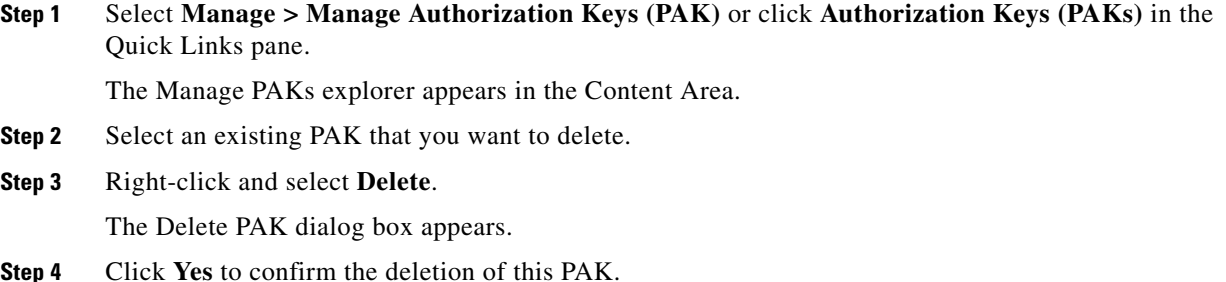

The PAK is removed from the folder.

## <span id="page-22-0"></span>**Manage PAKS Using Folders**

Use folders to organize PAKs by any method that is convenient and logical to you. Folder management tasks are as follows:

- [Add a PAK Folder, page 7-23](#page-22-1)
- **•** [Rename a PAK Folder, page 7-23](#page-22-2)
- **•** [Delete a PAK Folder, page 7-24](#page-23-0)
- **•** [Refresh the PAK Folder, page 7-24](#page-23-2)
- **•** [Add a PAK to an Existing Folder, page 7-24](#page-23-1)
- **•** [Remove a PAK from a Folder, page 7-25](#page-24-0)
- **•** [Move a PAK to a Different Folder, page 7-25](#page-24-1)

## <span id="page-22-1"></span>**Add a PAK Folder**

To add a new PAK folder, complete the following steps:

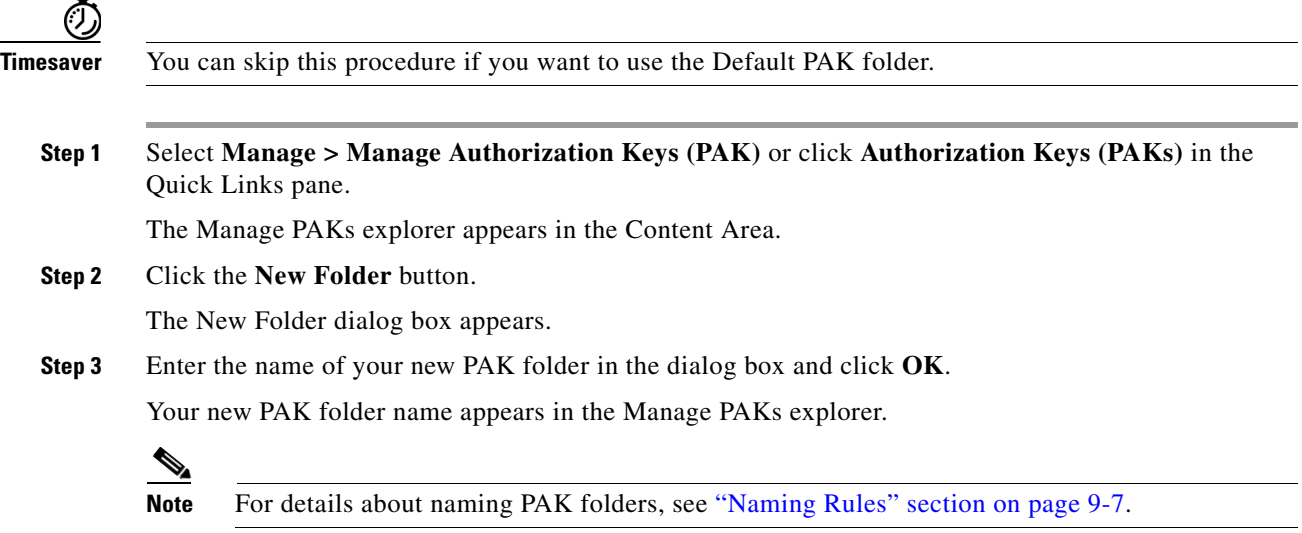

## <span id="page-22-2"></span>**Rename a PAK Folder**

To rename a PAK folder, complete the following steps:

**Step 1** Select **Manage > Manage Authorization Keys (PAK)** or click **Authorization Keys (PAKs)** in the Quick Links pane.

The Manage PAKs explorer appears in the Content Area. **Step 2** Right-click the PAK folder and select **Rename Folder**. The Rename Folder dialog box appears. **Step 3** Enter the folder's new name. **Step 4** Click **OK**. Your new PAK folder name appears in the Manage PAKs explorer. **Note** For details about naming device groups, see "Naming Rules" section on page 9-7.

## <span id="page-23-0"></span>**Delete a PAK Folder**

To delete a PAK folder, complete the following steps:

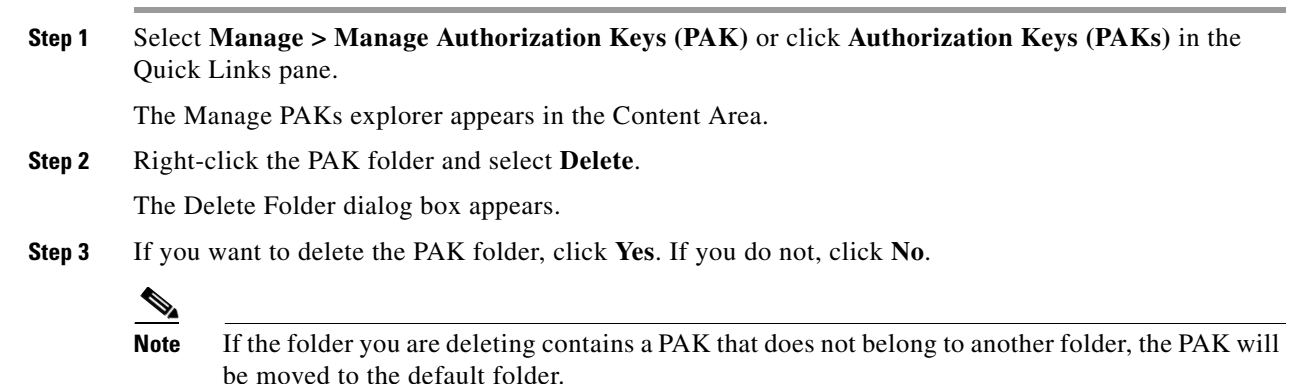

## <span id="page-23-2"></span>**Refresh the PAK Folder**

You can refresh the contents of an existing PAK folder by selecting the folder. Right-click to select **Refresh**.

The folder redisplays with updated contents.

## <span id="page-23-1"></span>**Add a PAK to an Existing Folder**

Adding a PAK to an existing folder creates a copy of the PAK that will be placed in the folder you choose. This operation allows you to store PAKs in more than one folder. For example, you could create a feature-based PAK folder and a folder based on a specific work site.

To add a PAK to an existing PAK folder, complete the following steps:

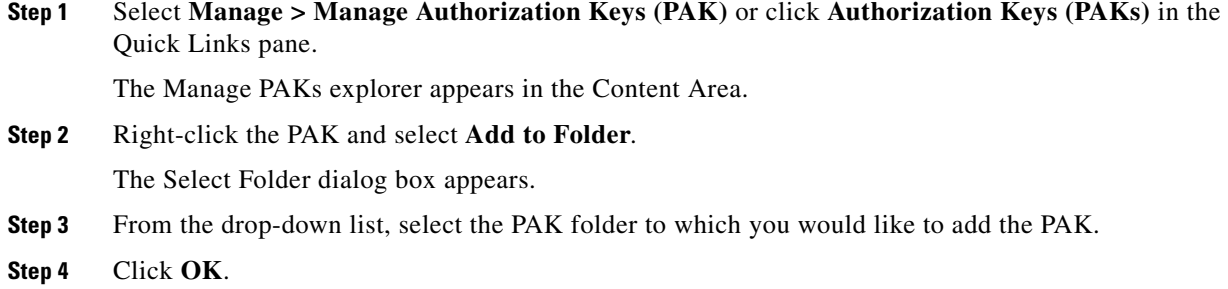

#### <span id="page-24-0"></span>**Remove a PAK from a Folder**

PAKs are removed only from the selected folder and not from other folders they may be in.

To remove a PAK from a PAK folder, complete the following steps:

**Step 1** Select **Manage > Manage Authorization Keys (PAK)** or click **Authorization Keys (PAKs)** in the Quick Links pane. The Manage PAKs explorer appears in the Content Area. **Step 2** Right-click the PAK and select **Remove from Folder**. The Remove from Folder dialog box appears. **Step 3** If you want to remove the PAK from the PAK folder, click **Yes**. If you do not, click **No**. **Note** If the PAK you are removing is not located in another folder, it will be moved to the default folder.

## <span id="page-24-1"></span>**Move a PAK to a Different Folder**

You can move a PAK from one folder into another folder. Moving a PAK from one folder to another removes the PAK from the original folder.

To move a PAK to another PAK folder, complete the following steps:

- **Step 1** Select **Manage > Manage Authorization Keys (PAK)** or click **Authorization Keys (PAKs)** in the Quick Links pane. The Manage PAKs explorer appears in the Content Area. **Step 2** Right-click the PAK and select **Move to Folder**.
	- The Move to Folder dialog box appears.
- **Step 3** From the drop-down list, select the PAK folder to which you would like to move this PAK.

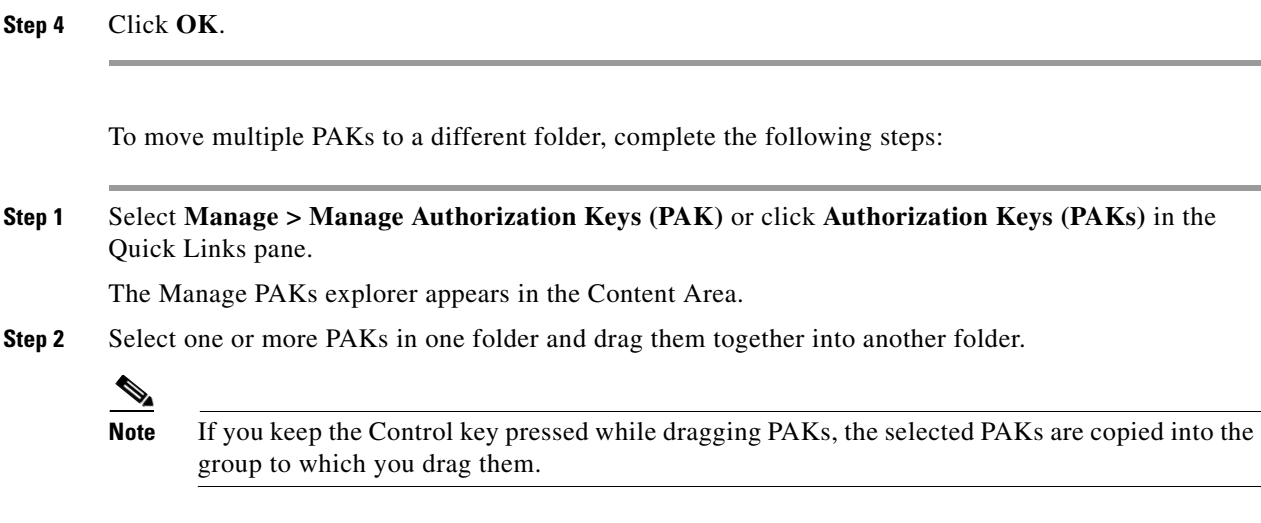

## <span id="page-25-0"></span>**Find a PAK**

Use the Find feature to locate a PAK or device. To find a PAK or device, complete the following steps:

#### **Step 1** Click **Edit > Find**.

The Find a PAK/Device dialog box appears.

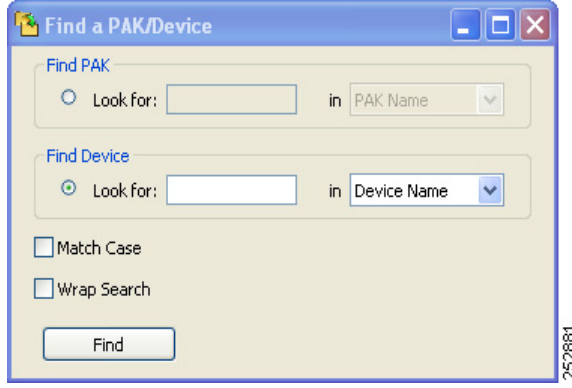

- **Step 2** To find a PAK, check the Find PAK check box. Type in the PAK name or ID.
- **Step 3** To find a device, check the Find Device check box. Type in the information you want to search for and choose device name, IP address, hostname, or UDI.
- **Step 4** If you want to match the case exactly, select **Match Case**.
- **Step 5** If you want to wrap the search text, select **Wrap Search**.

 $\mathscr{D}_{\mathbf{z}}$ 

**Note** The search starts from the selected PAK and proceeds downward in the Manage PAK screen. If it reaches the last PAK in the tree and **Wrap Search** is enabled, the search continues from the top of the PAK tree.

**Step 6** Click **Find**.

## <span id="page-26-0"></span>**View PAK Properties**

Each PAK has properties associated with it.

To view PAK properties, complete the following procedures:

**Step 1** Select **Manage > Manage Authorization Keys (PAK)** or click **Authorization Keys (PAKs)** in the Quick Links pane.

The Manage PAKs explorer appears in the Content Area.

#### **Step 2** Right-click the PAK and select **Properties**.

The PAK/SKU Properties dialog box appears.

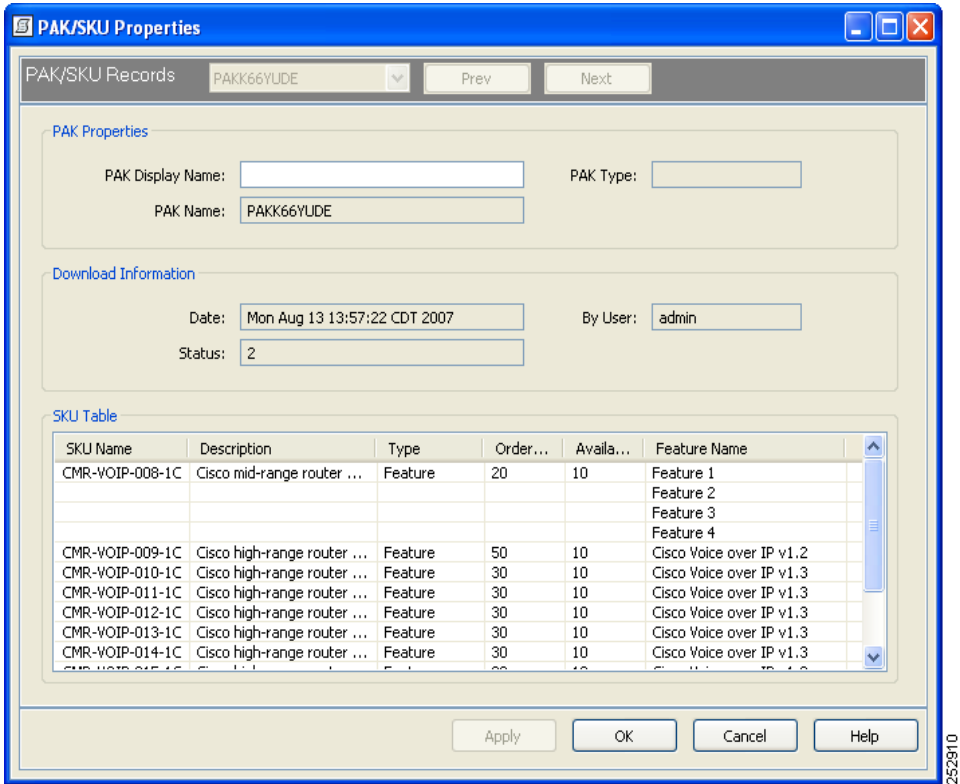

The only properties field that is not read-only is the PAK Display Name.

 $\frac{\mathcal{L}}{\mathcal{L}}$ 

**Note** For further information about the fields in the PAK Properties dialog box, see the "View PAK" [Properties" section on page 7-27](#page-26-0).

**Step 3** To change the PAK Display Name, enter the new information and click **Apply**.

**Step 4** To close the PAK/SKU Properties dialog box, click **OK** or **Cancel**.

## <span id="page-27-0"></span>**Download PAK Information**

The PAK/SKU Properties dialog box appears when you select a PAK in the Manage PAKs explorer pane, right-click, and choose **Properties**.

**Tip** If you choose more than one PAK, you can scroll through the PAK properties by clicking the **Prev** and **Next** buttons in the PAK/SKU Properties dialog box.

Use this window to change a PAK display name, display PAK information, and list the SKUs associated with a PAK. The window is divided into three sections: PAK Properties, Download Information, and SKU Table.

The following table describes the fields of the PAK/SKU Properties dialog box:

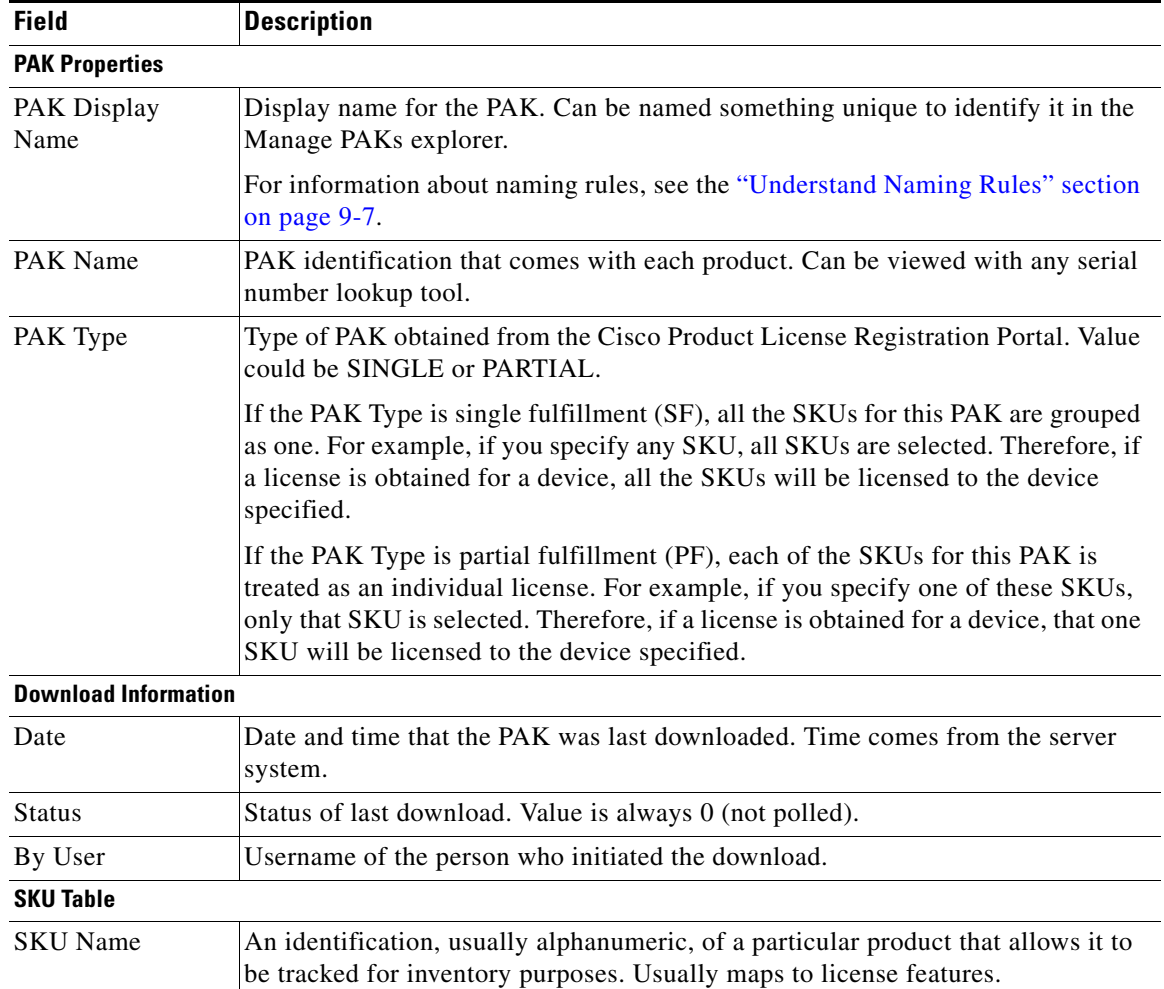

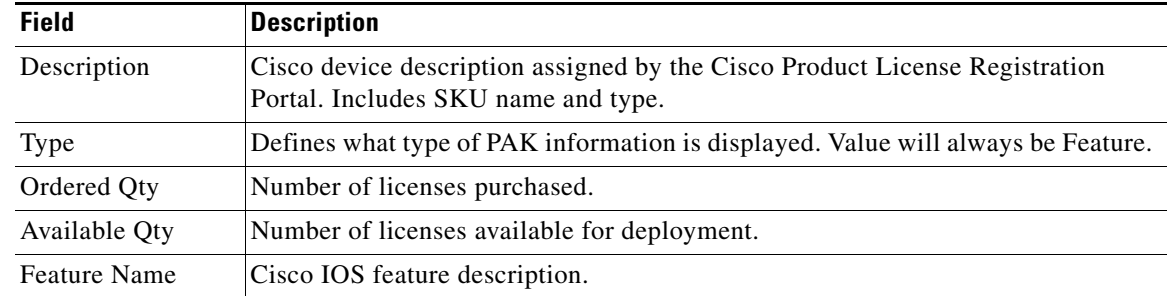

## <span id="page-28-0"></span>**Assign an Access Control List to PAKs**

The Edit Access Control List window appears when you select a PAK, right-click, and choose **Assign Access Control List**.

Use this dialog box to assign user access to PAKs. Only a user with an Administrator role or a PAK owner can change the access list.

This dialog box displays a list of Cisco License Manager usernames, each with a check box in front of it. If the box is checked, the user has access to the PAKs. If it is unchecked, the user does not have access. **The Second Service**